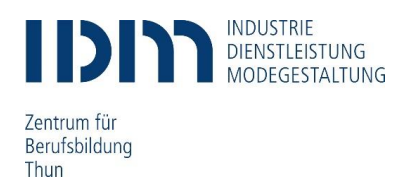

## **Zugang zu Office 365 Anleitung Lernende**

## **Anmeldung Office 365**

Bitte kontrollieren Sie ihre private Handynummer und E-Mail-Adresse. Die korrekten Daten sind notwendig, damit ein Passwort zurückgesetzt werden kann. Änderungen sind dem Sekretariat zu melden.

Schritt 1: Öffnen Sie die Website [www.office.com](https://www.office.com/) (Edge, Firefox, Chrome) Schritt 2: Melden Sie sich mit Ihrer IDM E-Mail (vorname.nachname@students.idm.ch) und ihrem Startkennwort an und klicken Sie auf «Anmelden».

Die Login-Daten können Sie auf der zweiten Seite des Aufgebotes entnehmen.

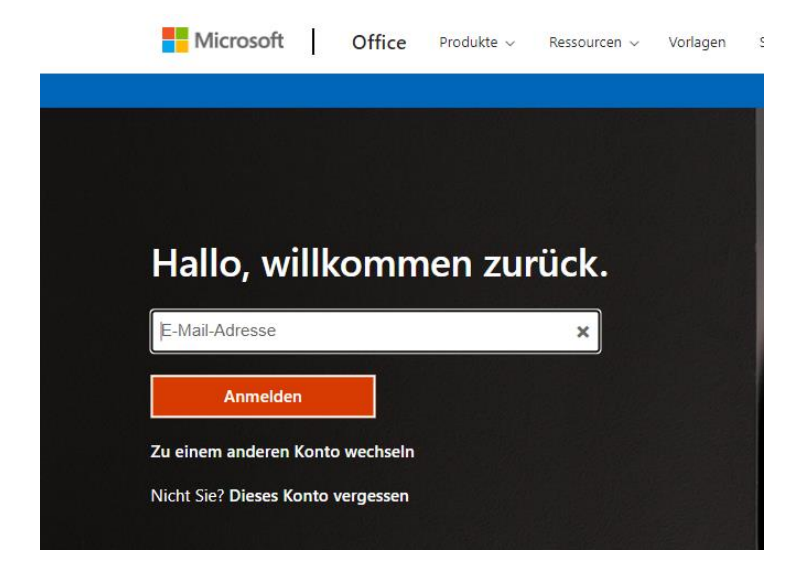

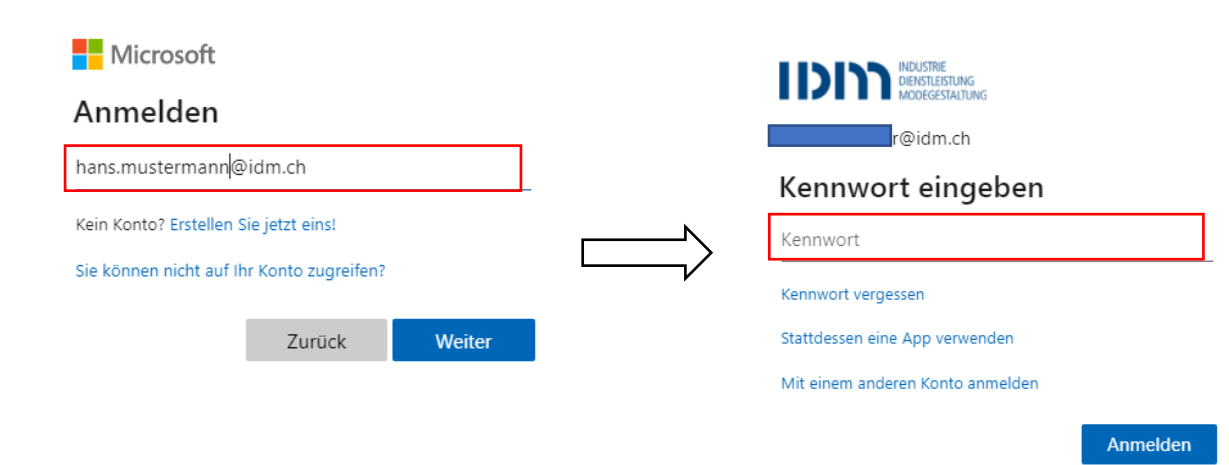

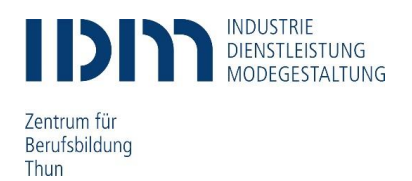

## **Startkennwort ändern**

Wir empfehlen Ihnen, das Startkennwort zu ändern.

Beachten Sie bei der Wahl Ihres neuen Kennworts die geltenden Richtlinien für Kennwörter.

Für Ihr persönliches Kennwort gilt die folgenden Kennwortrichtline:

- · mindestens 8 Zeichen, höchstens 16 Zeichen
- · Erlaubte Zeichen:
	- $A-Z$
	- $-a-z$
	- $.0 9$
	-
	- kein Unicode
- · darf nicht den Alias des Benutzernamens enthalten

Sichere Kennwörter müssen drei der folgenden vier Zeichenkategorien enthalten:

- · Kleinbuchstaben
- Grossbuchstaben
- $\bullet$  Zahlen (0-9)
- · Symbole (siehen oben)

Sie können Ihr persönliches Kennwort jederzeit selbständig ändern. Verwenden Sie dazu eine der folgenden Möglichkeiten:

- Auf einem von der Schule verwalteten Windows 10 Gerät drücken Sie «Ctrl + Alt + Delete» und wählen «Kennwort ändern» aus.
- Besuchen Sie das Portal für die Änderung des Kennworts unter <https://account.activedirectory.windowsazure.com/ChangePassword.aspx>

# Kennwort ändern

#### **Benutzer-ID**

hans.mustermann@idm.ch

#### **Altes Kennwort**

Startkennwort

**Neues Kennwort erstellen** 

#### Neues Kennwort bestätigen

Absenden

Abbrechen

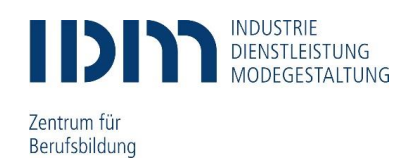

Thun

## **Einrichten 2-Faktoren-Authentifikator**

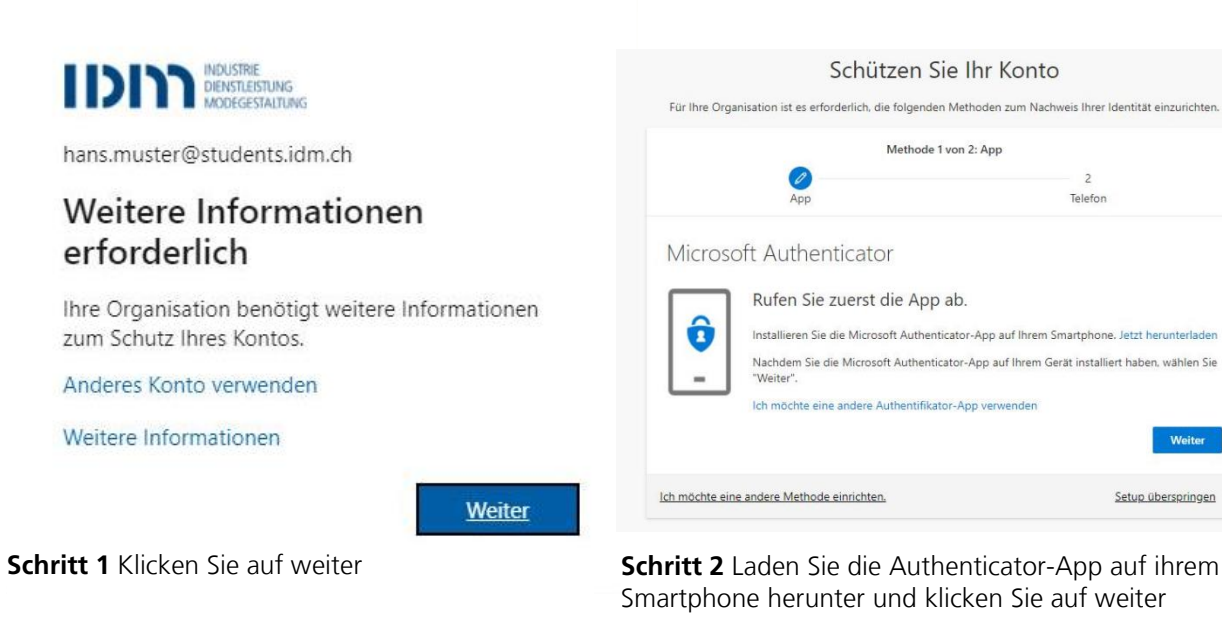

Schützen Sie Ihr Konto Für ihre Organisation ist es erforderlich, die folgenden Methoden zum Nachweis Ihrer Identität einzurichter Methode 1 von 2: App  $\bullet$ Telefon Microsoft Authenticator OR-Code scannen Verwenden Sie die Microsoft Authenticator-App, um den QR-Code zu scannen. Auf diese Weise wird die<br>Microsoft Authenticator-App mit Ihrem Konto verknüpft. lem Sie den QR-Code gescannt haben, wählen Sie "Weiter". Das Bild wird nicht gescannt? Zurück Weiter Ich möchte eine andere Methode einrichten. Setup überspringen

**Schritt 2** Scannen Sie mit der Authenticator-App den angezeigten QR-Code, anschliessend klicken Sie auf weiter

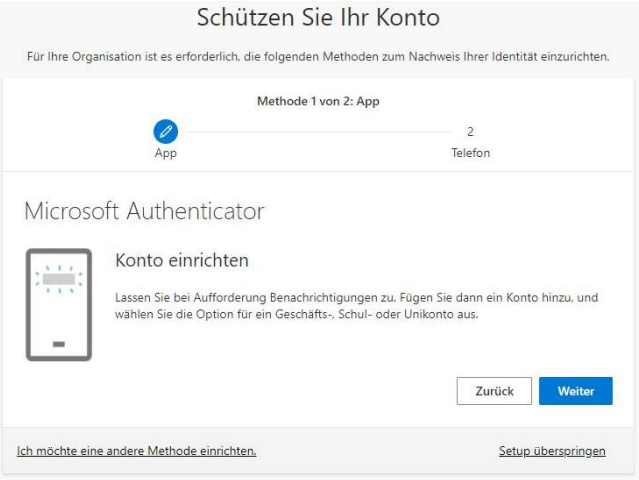

**Schritt 4** Öffnen Sie die Authenticator-App auf ihrem Smartphone und fügen Sie ein neues Konto hinzu

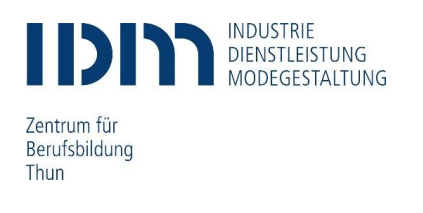

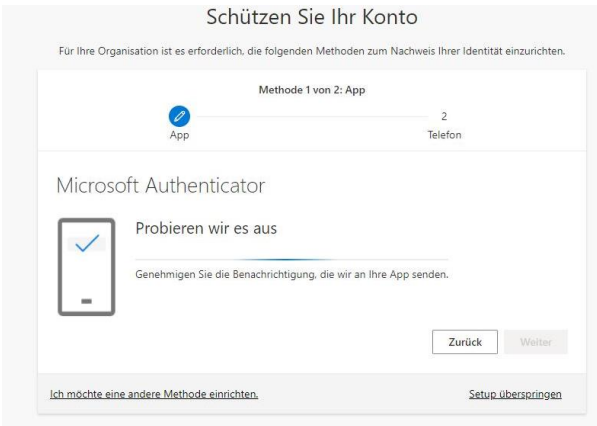

**Schritt 5** Genehmigen Sie die Benachrichtigung, die an Ihre App gesendet wird

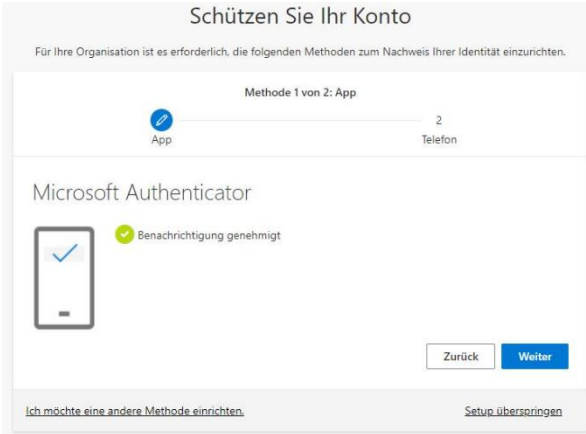

**Schritt 6** Wenn die Überprüfung erfolgreich war, wird Ihnen ein grünes Gutzeichen angezeigt. Klicken Sie anschliessend auf weiter

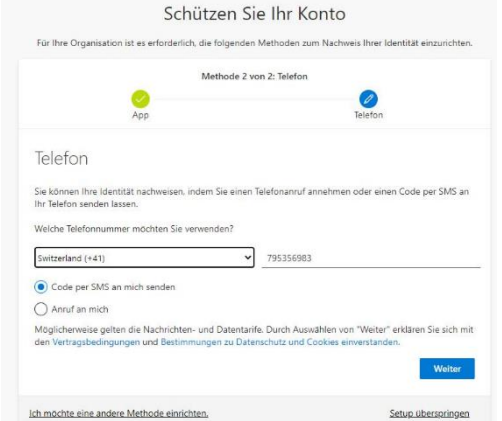

**Schritt 7** Geben Sie ihre Handynummer ein und klicken Sie auf weiter

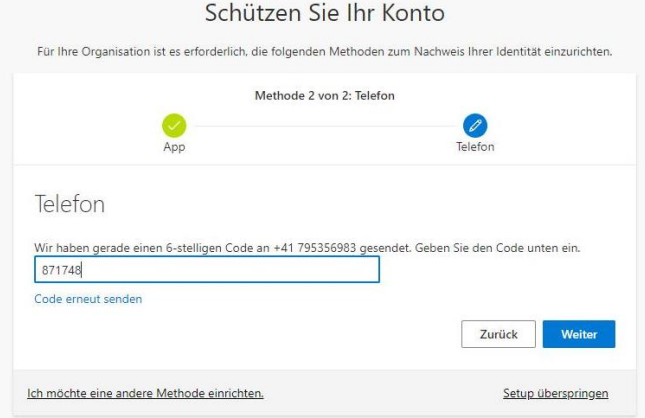

**Schritt 8** Geben Sie den per SMS zugestellten 6-stelligen Code ein und klicken Sie auf weiter

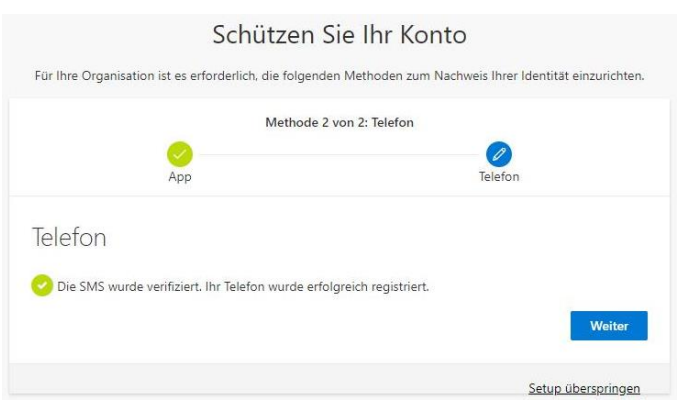

**Schritt 9** Die SMS wurde verifiziert. Ihr Telefon wurde erfolgreich registriert. Klicken Sie auf weiter

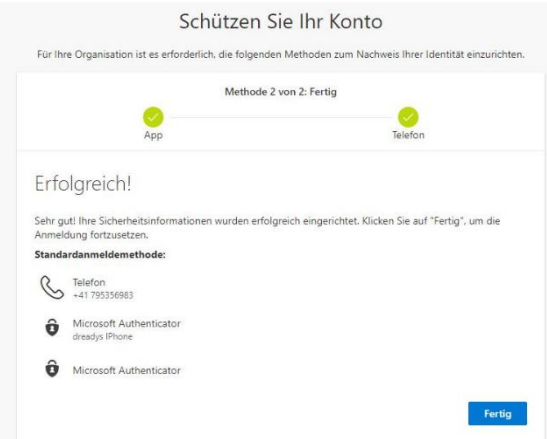

**Schritt 10** Die Sicherheitsinformationen wurden erfolgreich eingereicht. Klicken Sie auf «Fertig»

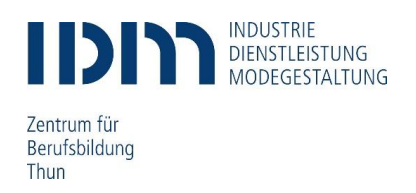

## **Nutzung Office 365**

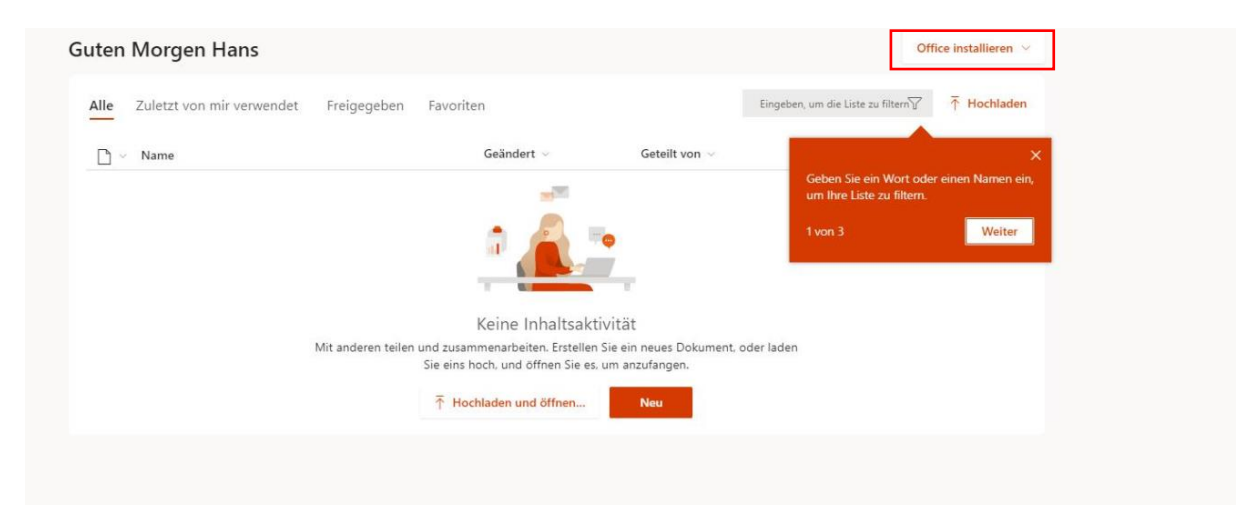

Freiwillig: Wenn Sie die Produkte von Office 365 auf ihr Gerät laden möchten, dann klicken Sie auf das Feld «Office installieren», welches sich oben rechts befindet.

Um Office 365 zu nutzen, melden Sie sich auf der Webseite [http://portal.office.com](http://portal.office.com/) mit ihren Anmeldedaten (E-Mail-Adresse) an und wählen das Geschäfts- oder bzw. das Schulkonto. Dort haben Sie Zugriff auf die komplette Office Palette und Kollaborations-Plattformen.

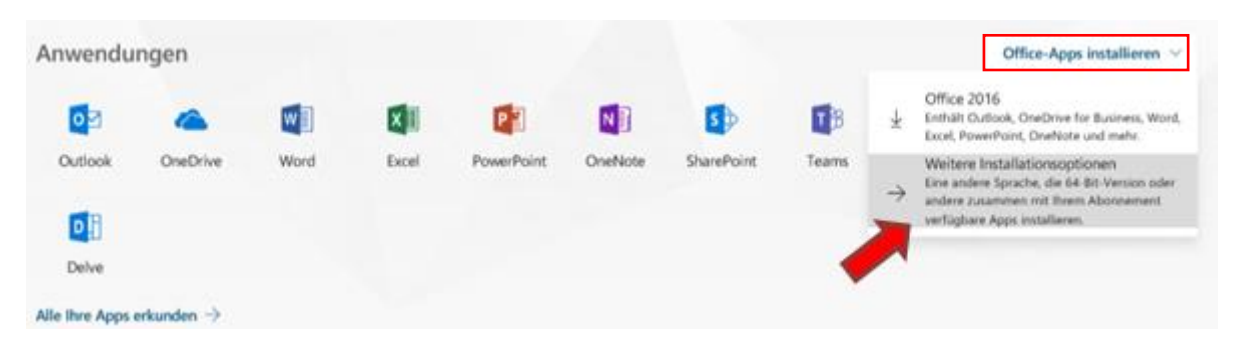

Sie können die gesamte Palette auch auf private Geräte installieren (max. 5 Lizenzen). Beachten Sie, dass Sie «Weitere Installationsoptionen» wählen, damit die gewünschte Sprache gewählt werden kann. Die Standardsprache ist auf Englisch eingestellt.

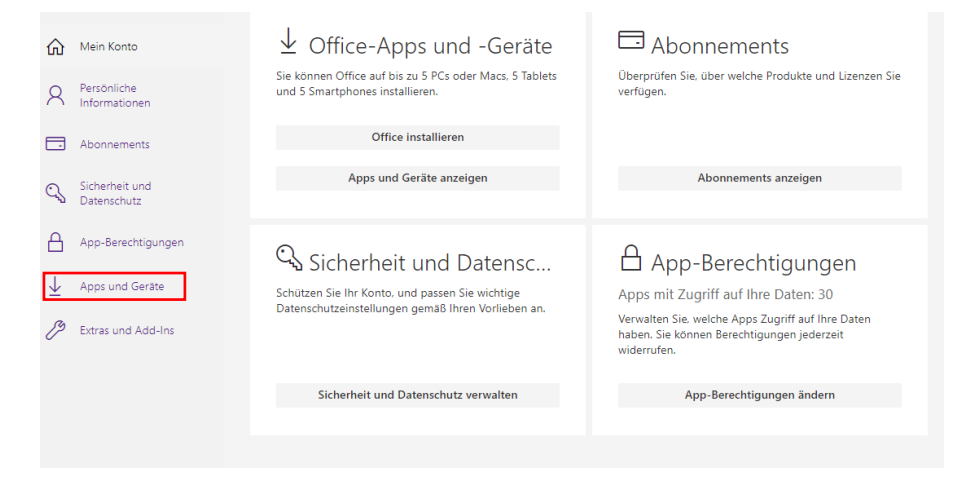

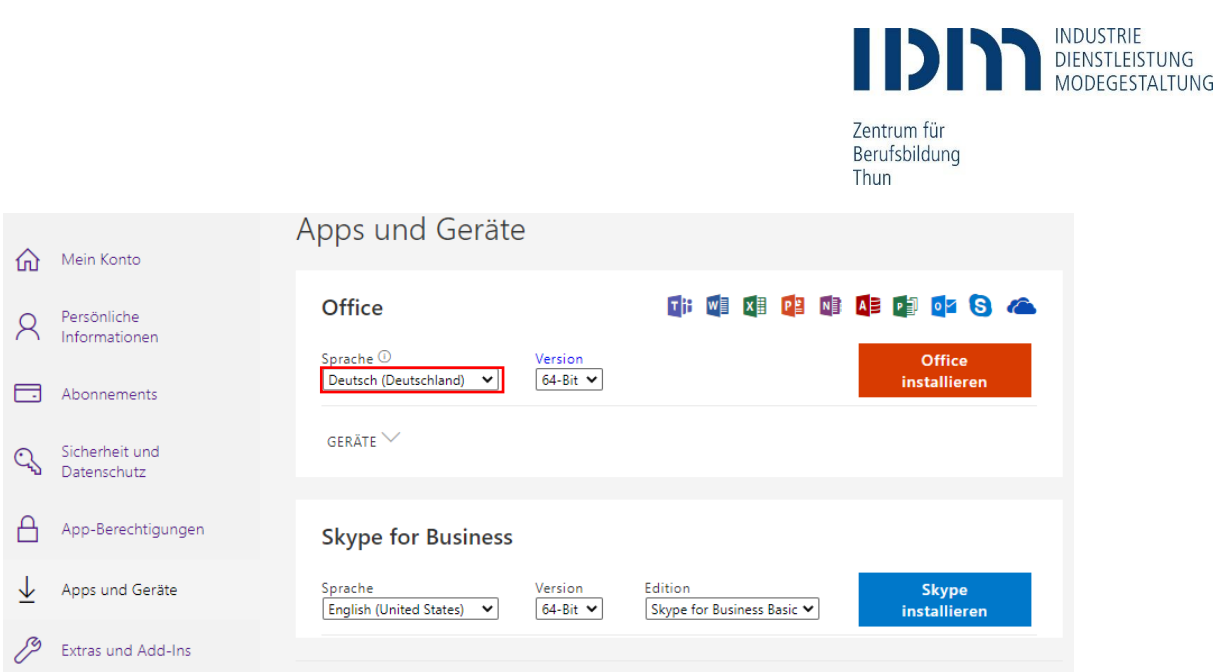

Gewünschte Sprache auswählen und anschliessend «Office installieren».